附件 1:

## "易班"平台注册操作说明(辅导员)

#### 一、"易班"登录

请输入网址:[www.yiban.cn,](http://www.yiban.cn)进入"易班"网站。

### 二、"易班"注册流程

1.请点击网站内右上角【注册】进入注册界面。如图 1:

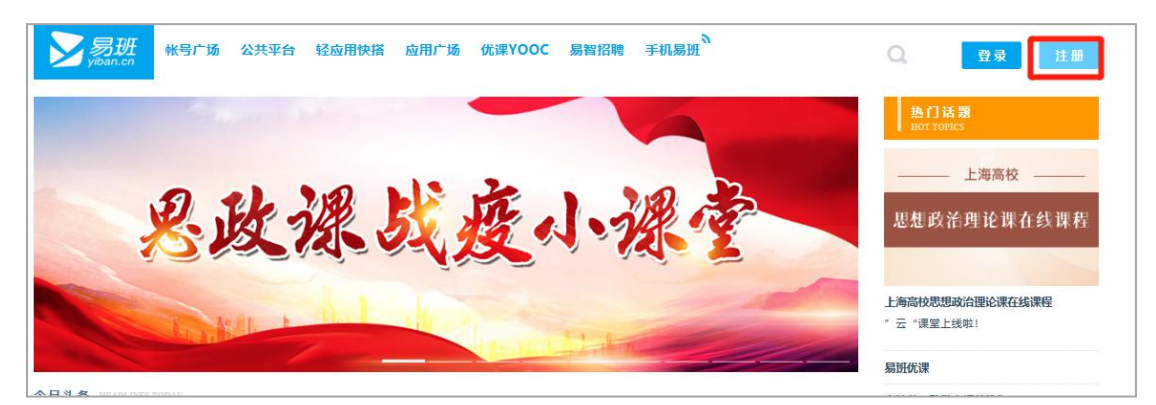

图 1:注册入口

2.按照要求填写信息,点击【下一步】按钮进入下一页。如图

2:

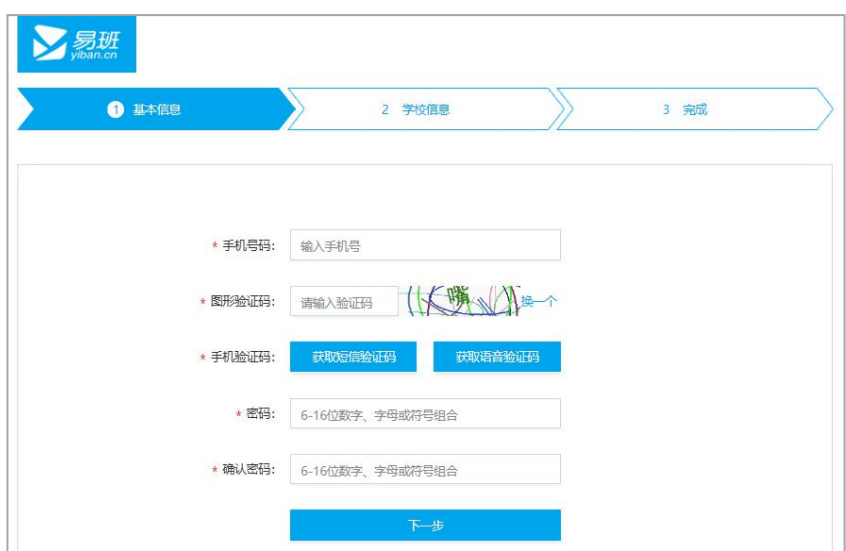

图 2: 填写信息

3.点击【下一步】按钮进入下一页,点击【马上去认证】,下

方资料可先不填。如图 3:

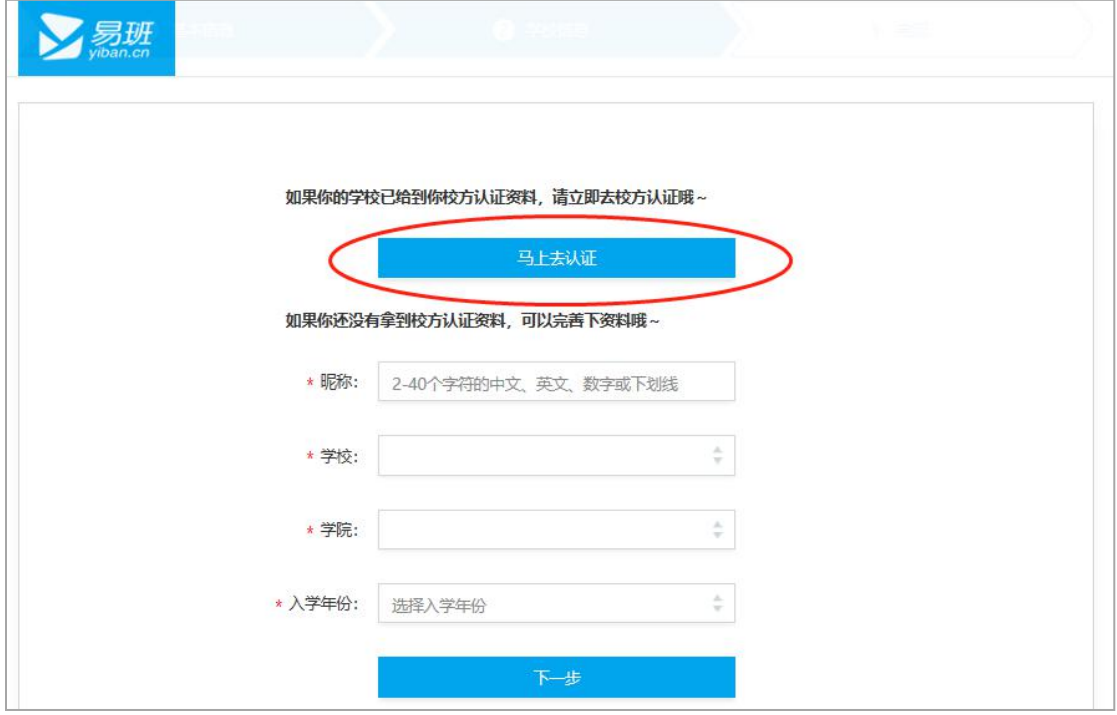

图 3:输入验证码

4.填写真实姓名,学校统一填写暨南大学,身份认证输入人事

编号,点击【立即认证】即完成注册及校方认证。如图4:

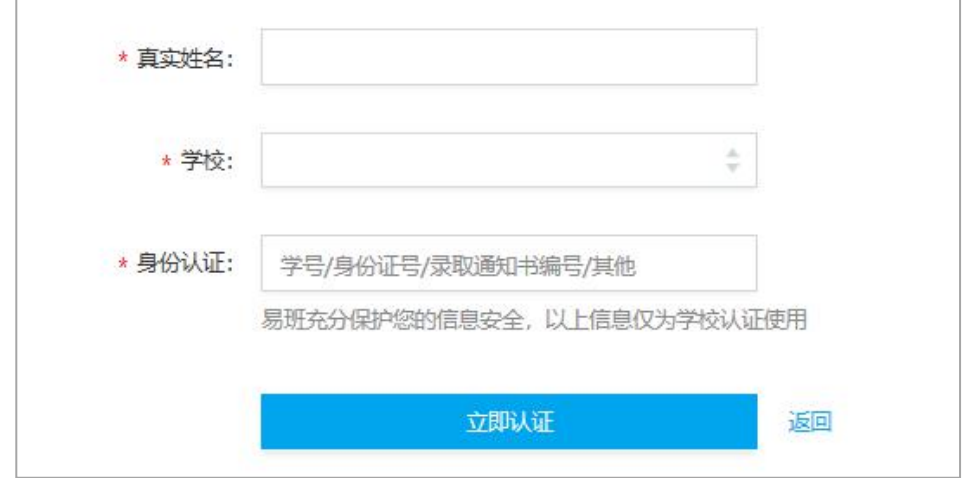

图 4:校方认证页面

请注册成功的老师,继续进行下一步"易班"公共平台的注册工 作。公共平台方便各位老师开展学生工作,方便学生查找所在学院、 班级、社团以及辅导员老师的公共平台,可进行线上平台交流与互动。 5.请登录 http://mp.yiban.cn 平台,或从易班网首页菜单栏进

入【公共平台】,点击右上角【申请成为公共账号】。如图 5:

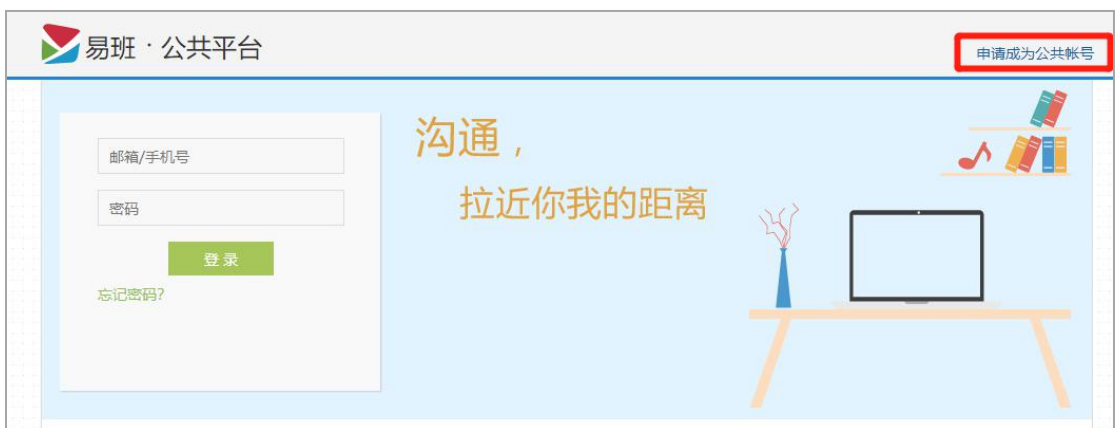

#### 图 5:公共账号注册

6.请点击左侧公共账号【申请】键,进行公共账号申请步骤。

如图 6:

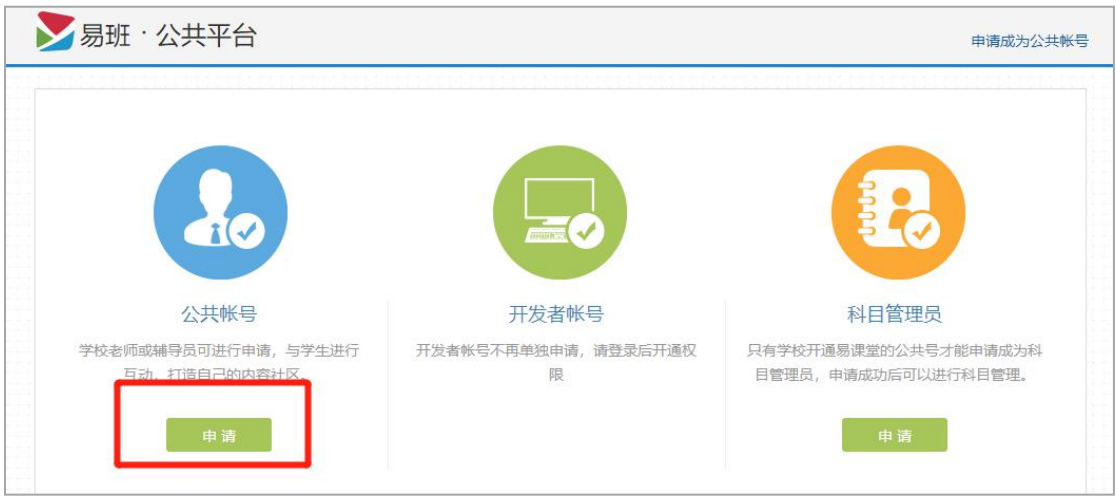

# 图 6:公共账号申请

7.完善您的个人申请信息后,点击【下一步】,【公共账号简介】 填写学院和身份,点击【提交审核】等待学校机构号管理员审核批准 后即可成为公共号。如图 7:

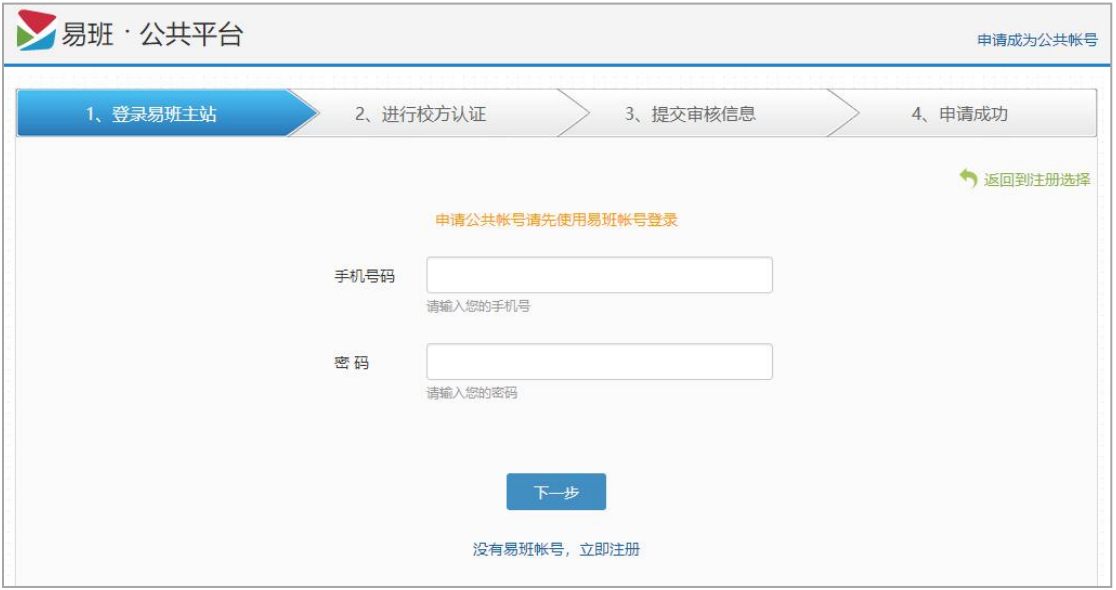

图 7-1:完善个人信息

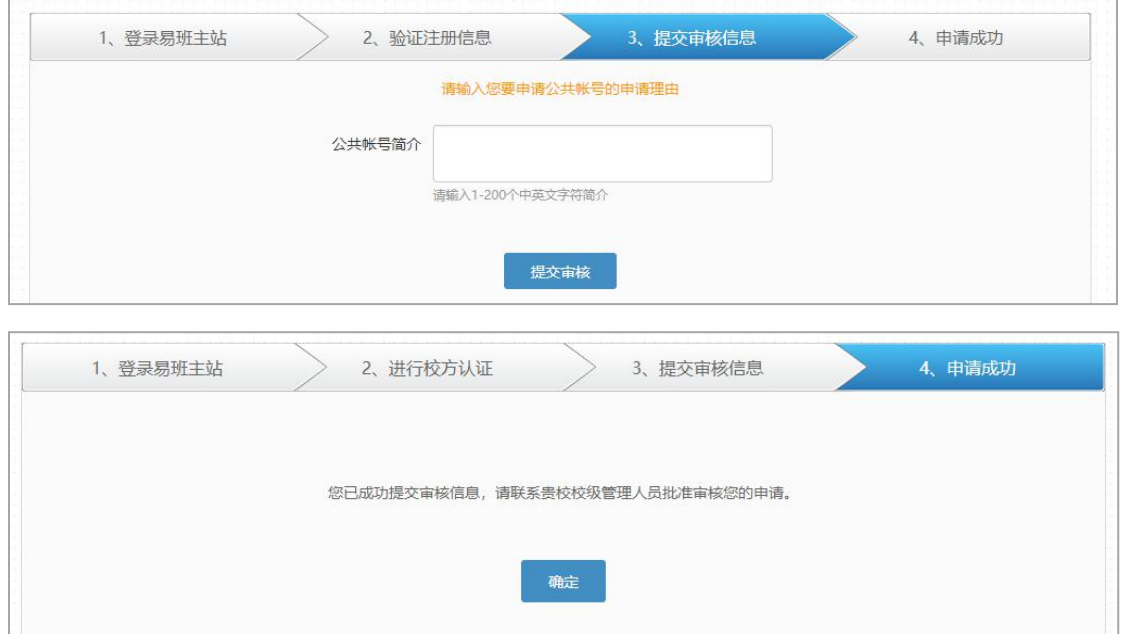

## 图 7-2:公共账号注册完成

8.完成公共账号注册后,可在公共平台登陆公共账号进入管理

后台,点击右侧【公共群管理】,即可进行班级、社团等公共群的建 设工作。公共群拥有自己的群主页以展示该群的重要公告和精彩话题 等内容。如图 8:

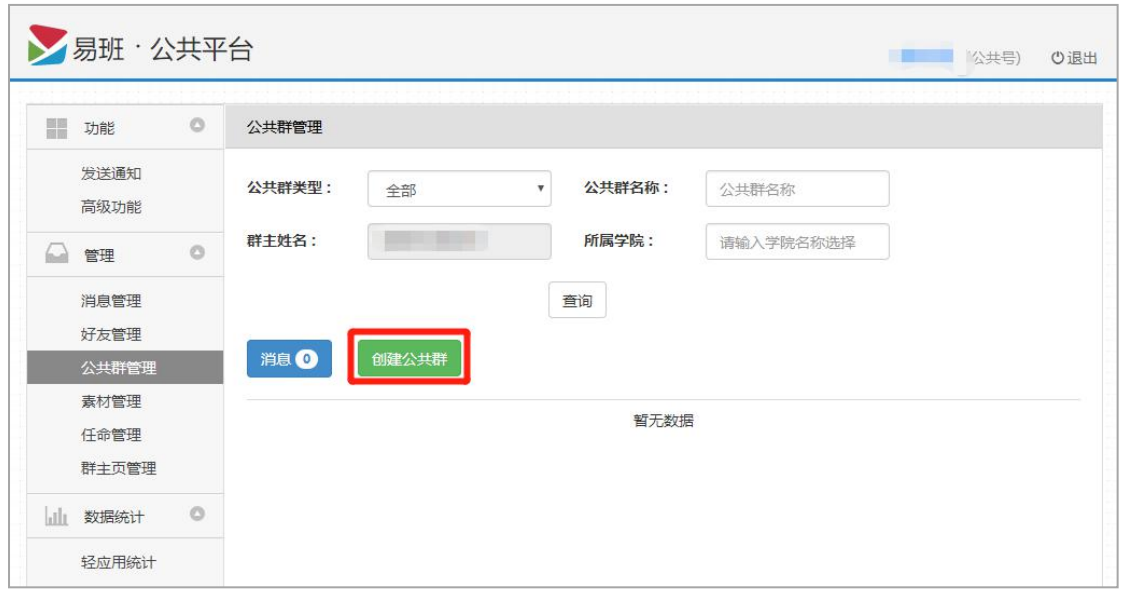

图 8:创建群组

9. 此外,为方便操作,您还可以下载手机 APP,随时随地登录、 管理您的易班平台。在手机软件商城里面搜索【易班】,或扫描下方 二维码进行下载。如图 9:

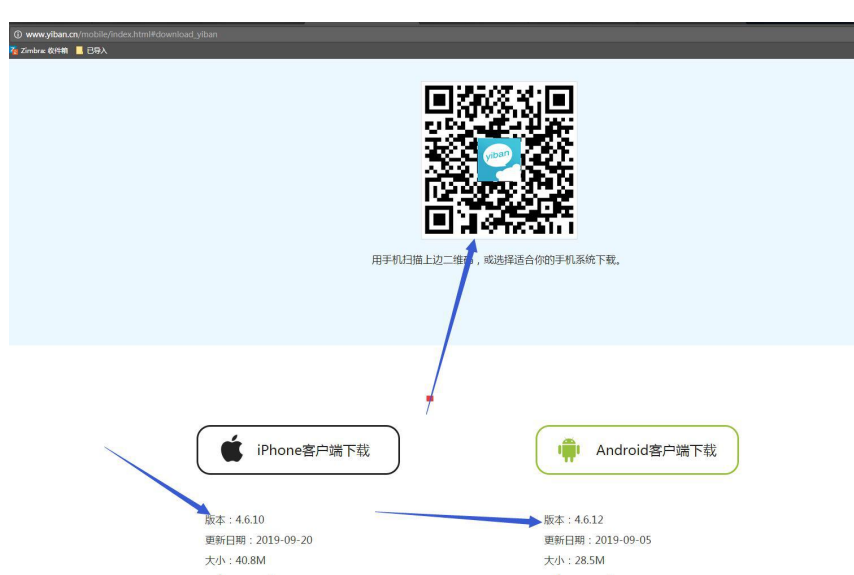

# 图 9:手机 APP 端下载方式

#### 三、温馨提示

本说明材料仅对"易班"平台的个人注册流程,以及各位老师需 使用到的公共平台注册流程予以说明。"易班"平台还有许多功能及 板块可供各位老师开展学生工作,您可以先尝试使用,日后我们将开 展系列培训、咨询交流会等活动,为各位老师更好的使用"易班"平 台提供指导和服务。